# **Accéder à LinkedIn Learning à partir de votre compte de la BAnQ**

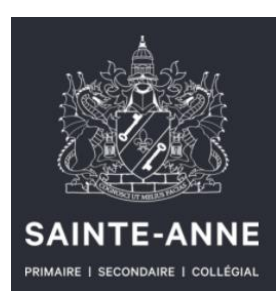

### **MISE EN CONTEXTE**

Vous êtes à la recherche de formations? LinkedIn Learning vous donne accès à une multitude de formations **gratuites** sur divers sujets. Pour y accéder, vous devez utiliser le site de la Bibliothèque et Archives nationales du Québec (BAnQ). En suivant la procédure ci-dessous, vous aurez accès au catalogue complet de formations.

La procédure ci-dessous est divisée en 2 étapes :

- **1.** La [création d'un compte BAnQ en ligne](#page-1-0) (sans frais).
- **2**. L'accès à [LinkedIn Learning par l'entremise de votre compte BAnQ](#page-3-0)

## **S'ABONNER À LA BAnQ**

- <span id="page-1-0"></span>1. Accéder au site web de la BAnQ :<https://www.banq.qc.ca/accueil/>
- La page d'accueil s'affiche

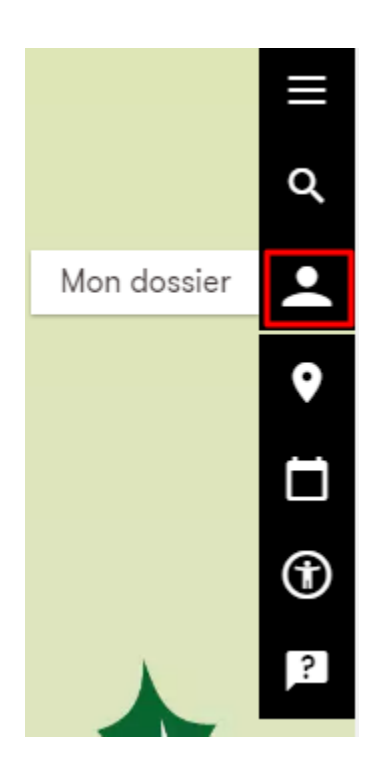

- 2. Cliquer sur l'icône mon dossier
- La fenêtre de connexion / Création de compte s'affichera

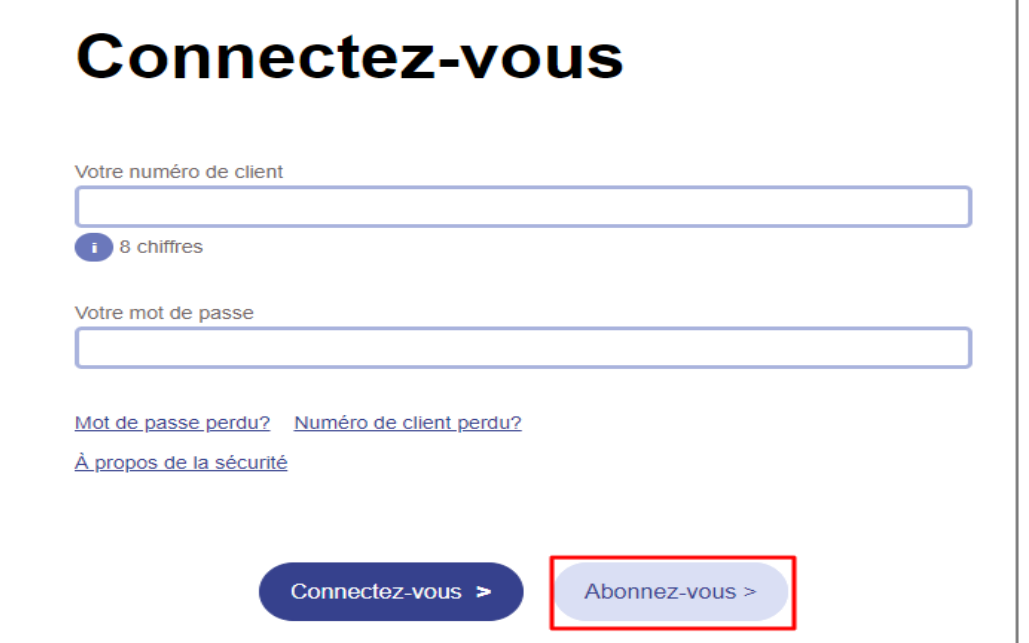

3. Si vous n'avez pas de compte à la BAnQ, cliquer sur le bouton

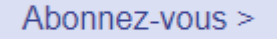

• Si vous avez déjà un compte, entrer vos identifiants (numéro de client et mot de passe) et passer à l'étape [Accéder à LinkedIn Learning](#page-3-0)

La fenêtre d'Abonnement à la BAnQ s'affichera :

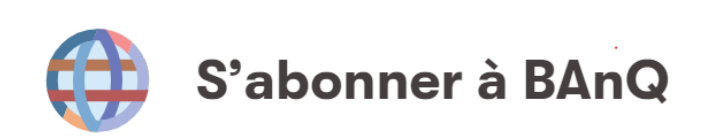

Abonnez-vous!

#### C'est simple et gratuit!

Accueil

Empruntez des livres, des revues, des CD, des films, des jeux vidéo et plus. Lisez des magazines et des livres numériques. Regardez des films en ligne. Profitez des services de la Grande Bibliothèque, de la Bibliothèque nationale et des Archives nationales.

4. Cliquer sur le bouton

Abonnez-vous!

5. Compléter votre dossier en y inscrivant les informations demandées

Lorsque votre demande aura été acceptée, vous recevrez par courriel votre numéro de client ainsi qu'un lien vous permettant de créer votre mot de passe. Ces identifiants seront nécessaires à votre authentification sur le site Web.

*\*\*\* Prévoir un délai d'au moins 24 heures pour le traitement de votre demande\*\*\**

## **Accéder à LinkedIn Learning**

- <span id="page-3-0"></span>6. Accéder à la [page d'accueil de la BAnQ](https://www.banq.qc.ca/accueil/), utilisez votre numéro de client et votre mot de passe pour vous connecter
- La page d'accueil s'affichera

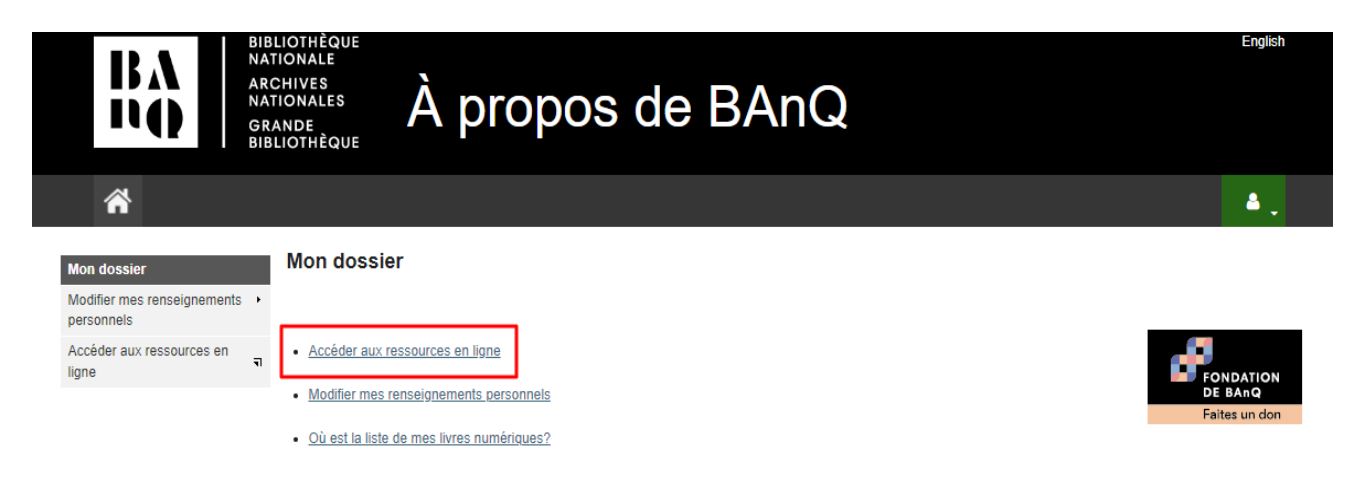

7. Cliquer sur **Accéder aux ressources en ligne**

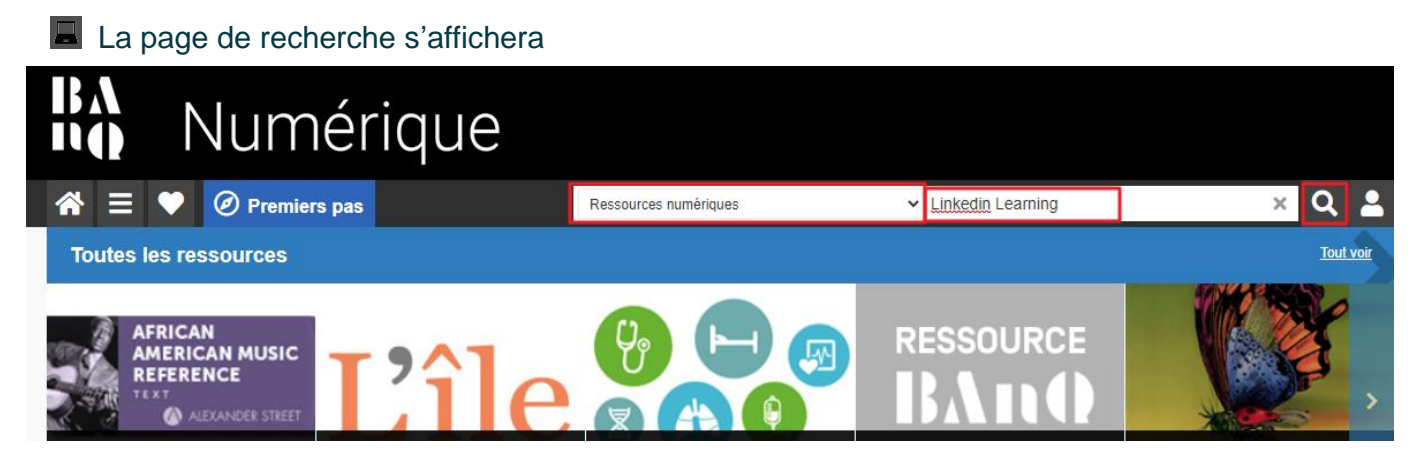

- 8. Dans le menu déroulant de gauche, sélectionner **Ressources numériques**
- 9. Inscrire « **Linkedin Learning** » dans la case de droite, puis lancer la recherche

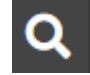

#### La plateforme LinkedIn Learning apparaît comme premier résultat dans la recherche

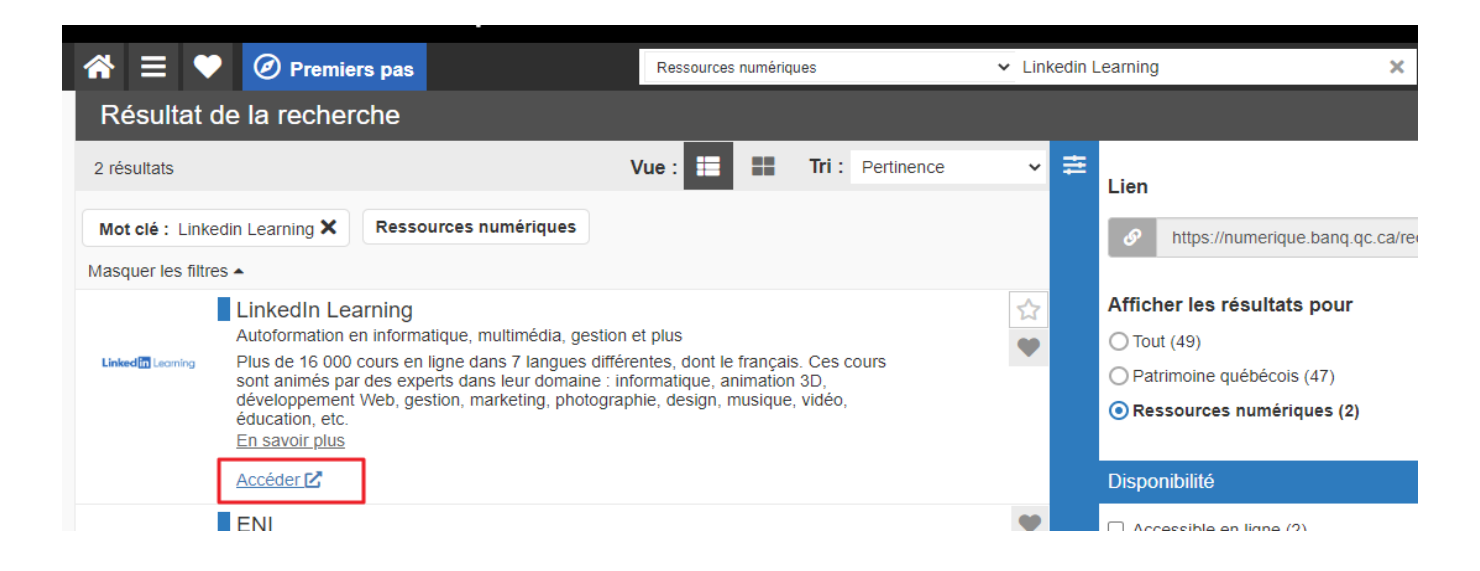

#### 10. Cliquer sur **Accéder**

#### Vous serez redirigés vers une page d'avertissement concernant les conditions générales d'utilisation.

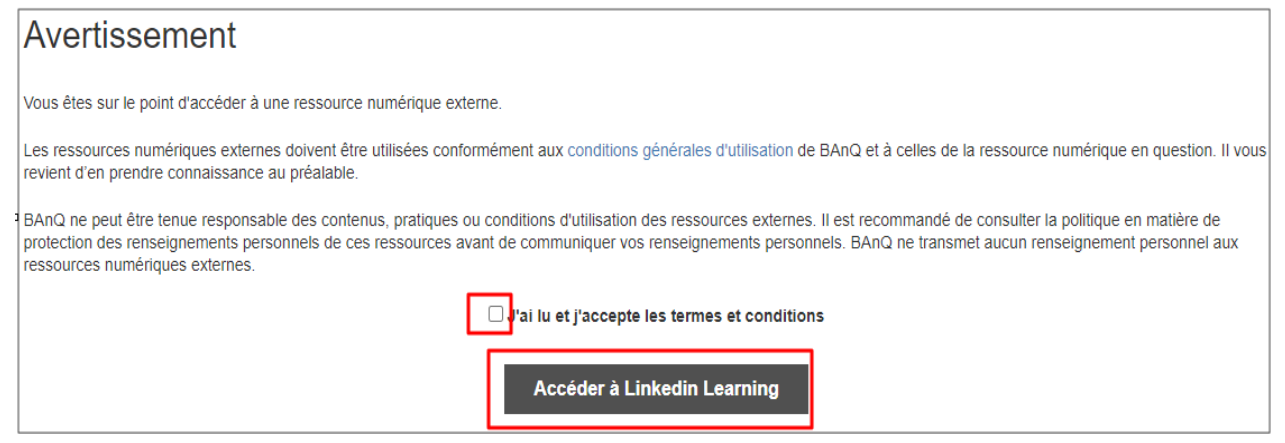

11. Cocher la case d'acceptation des conditions et cliquer sur le bouton

#### Accéder à Linkedin Learning

Vous êtes redirigés vers la plateforme de LinkedIn Learning

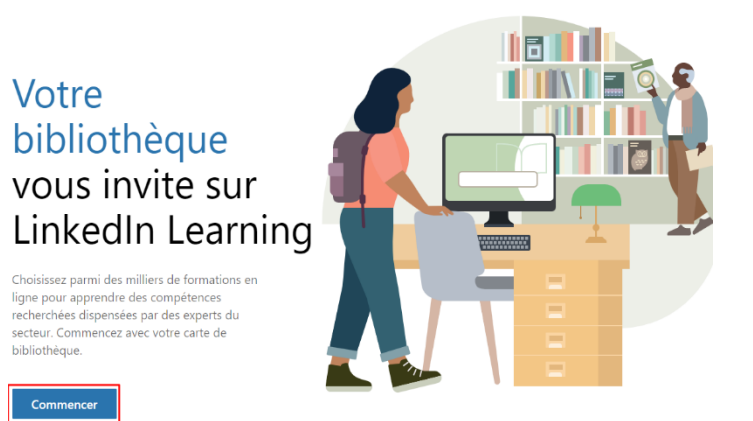

12. Cliquer sur le bouton

**Commencer** 

Vous accédez à la page d'authentification

#### Confirmez votre carte de bibliothèque pour commencer votre apprentissage

Saisissez votre carte de bibliothèque et le code. Si vous êtes un administrateur de la bibliothèque, veuillez vous connecter ici

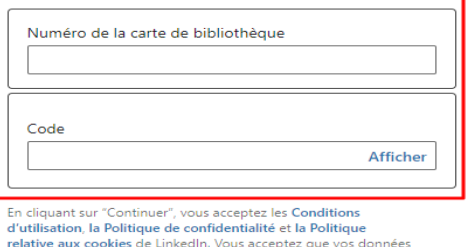

relative aux cookies de Linkedin, vous acceptez que vos donnees<br>Lynda.com soient transférées vers Linked in Learning si vous étiez<br>un utilistatur de Lynda.library. Sans vous identifier, Linked in<br>mettra les données d'appre

**Continuer** 

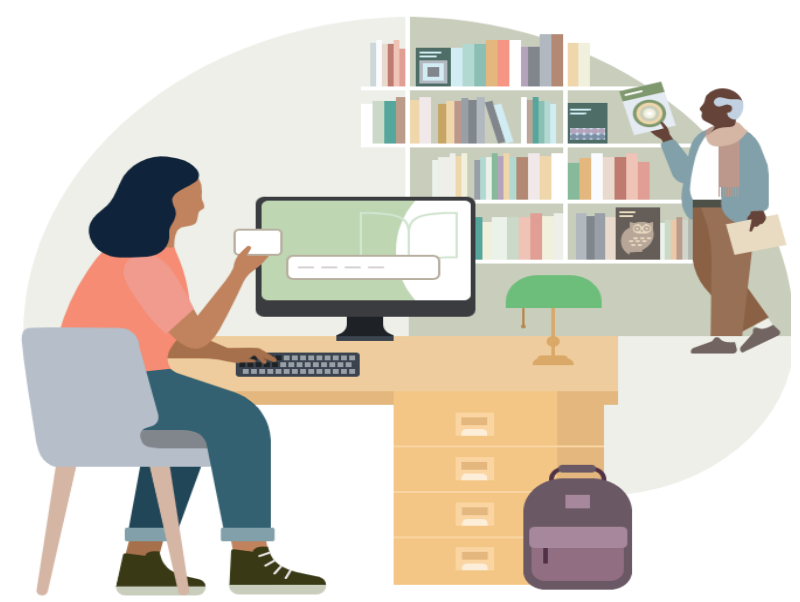

#### 13. Inscrire votre numéro de client de bibliothèque BAnQ et votre mot de passe

14. Cliquer sur le bouton

**Continuer** 

#### **E** Vous voilà sur la plateforme LinkedIn Learning

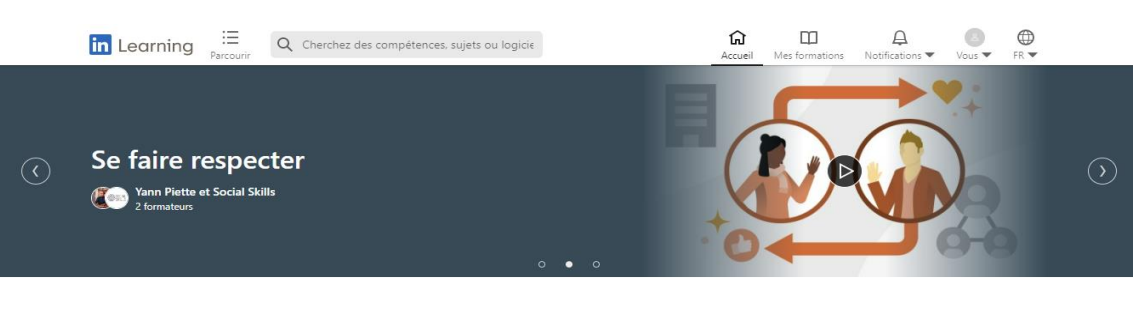

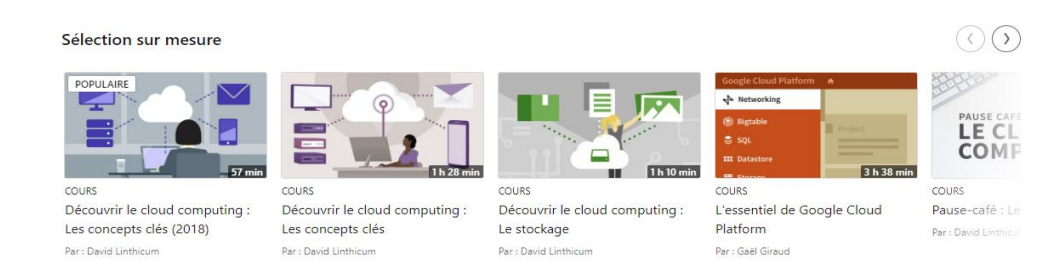